- 1. MENU1 「送金処理」に物件が出ていない場合は、「管理確認」で送金台帳を作成しま す。
- 2. MENU1 「管理確認」を開け対象の物件をダブルクリックします。
- 3. 契約期間に日付が入力されている場合は、日付を控えて於いてください。 まず、左の日付を消し送金一覧に出てこない日付を入力します(例:2010/03/01) 何年間か作成する場合は終了の日付を入力します。(2年間作成する場合は 2012/02/28)

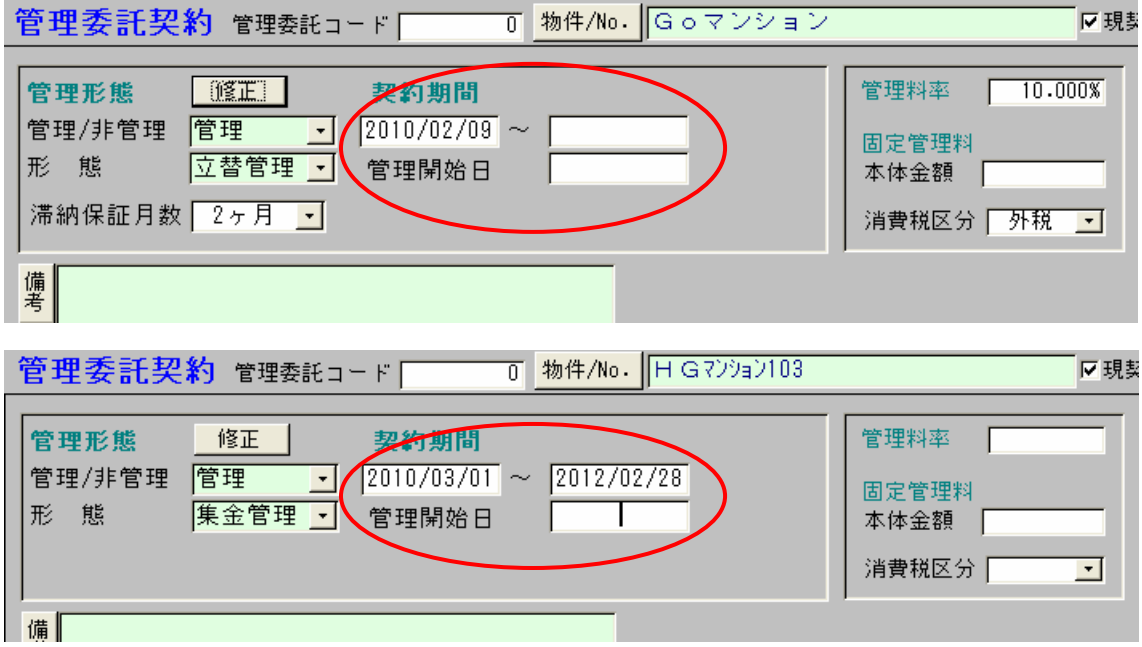

- 4. 画面で動きがありますので、終了しましたら契約期間を元の状態に戻してください。
- 5. 画面を終了し、「管理委託台帳」の「送金確認」を選び作成した台帳があるのを確認し てください。ありましたら送金処理から作業を行ってください。

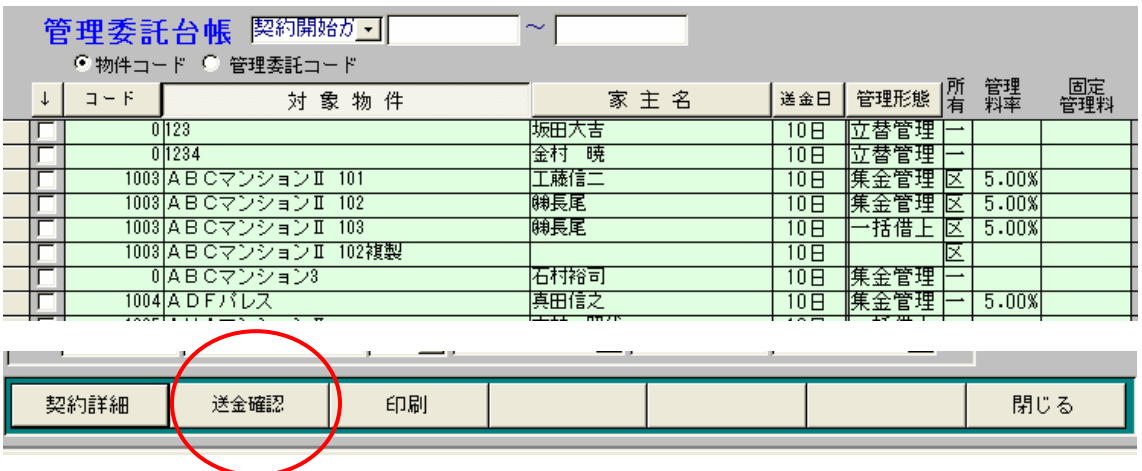